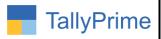

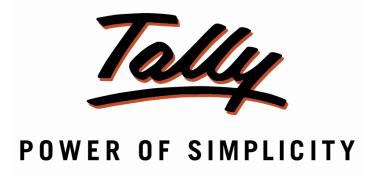

# <u>Import Bill of Material of Stock Item from Excel to Tally – 1.0</u>

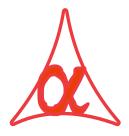

### Alpha Automation Pvt. Ltd.

#### **Head Office**

104-The Grand Apurva, Nr. Hotel Fortune Palace,

Nr. Digjam Circle, Airport Road - JAMNAGAR -Gujarat (India)

Phone No.: +91-288-2713956/57/58, 9023726215/16, 9099908115, 9825036442

Email : mail@aaplautomation.com

#### **Branch Office**

Rajkot : 807-Dhanrajni Complex, Nr. Hotel Imperial Palace, Dr. Yagnik

Road, RAJKOT (Gujarat).

**Gandhidham**: 92-GMA Building, 2nd Floor, Plot No. -297, Sector-12B.

GANDHIDHAM (Gujarat)

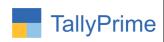

© 2020 Alpha Automation Pvt. Ltd. All rights reserved.

Tally, Tally 9, Tally9, Tally.ERP, Tally.ERP 9, Shoper, Shoper 9, Shoper POS, Shoper HO, Shoper 9 POS, Shoper 9 HO, TallyDeveloper, Tally.Server 9, Tally Developer, Tally. Developer 9, Tally.NET, Tally Development Environment, TallyPrime, TallyPrimeDeveloper, TallyPrime Server, Tally Extender, Tally Integrator, Tally Integrated Network, Tally Service Partner, TallyAcademy & Power of Simplicity are either registered trademarks or trademarks of Tally Solutions Pvt. Ltd. in India and/or other countries. All other trademarks are properties of their respective owners.

Version: Alpha Automation Pvt. Ltd. / Import Bill of Materials of Stock Item from Excel to tally /1.0/march-2022

Page | 2

Import Bill of Materials of Stock Item From Excel to Tally - 1.0

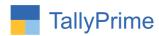

# Import Bill of Materials of Stock Item from Excel to Tally – 1.0

#### Introduction

• This Add-on allows the user to import Bill of Material of stock items List from Excel to Tally. User can enter all details of BOM in Excel File (Stock item name, BOM item name, component type, BOM name, unit of manufacture, Godown, quantity). This add-on gives option of importing single stock item BOM or Multiple Stock BOM from a single Excel File.

#### **Benefits**

- Saves time in creating multiple BOM because of direct import from excel.
- Log File with the name of BOMItemNotImport.txt is generated in Tally Export Location and it contains that Item List which are not imported along with the reason.

#### What's New?

• Compatible with Tally Prime

#### **Important!**

Take back up of your company data before activating the Add-on.

Once you try/purchase an Add-on, follow the steps below to configure the Add-on and use it.

#### Installation

- 1. Copy the TCP file in Tally Prime Folder.
- 2. Gateway of Tally → F1 (Help)→ TDL & Add-on → F4 (Manage Local TDL) → Select Yes in Load TDL on Startup and give the file name of TCP File. After pressing the Enter Key will show TDL Status which should be as Loaded.

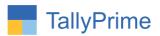

#### System requirements:

No additional hardware / software infrastructure is required for executing and operation this applications module

#### 1. Activate the Add-on.

#### For TallyPrime Release 1.0

Go to Gateway of Tally → F1: Help → TDL & Add-On → F6: Add-On Features. Alternatively, you may press CTRL + ALT + T from any menu to open TDL Management report and then press F6: Add-On Features

Set "Yes" to the option "Import Bill of material (BOM) From Excel to Tally?"

| Add-On Features                                         |
|---------------------------------------------------------|
|                                                         |
| Import Bill of Material (BOM) From Excel to Tally ? Yes |
|                                                         |
|                                                         |
|                                                         |
|                                                         |
|                                                         |
|                                                         |
|                                                         |
|                                                         |
|                                                         |
|                                                         |
|                                                         |

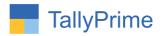

#### **Detailed User Guide:**

#### Make a bill of materials in Excel File as Shown Below.

• Single item creation

| 4  | Α                    | В             | С              | D        |  |
|----|----------------------|---------------|----------------|----------|--|
| 1  | <b>BOM Item Name</b> | Godown        | Component Type | Quantity |  |
| 2  | Keyboard             | Main Location | Component      | 1        |  |
| 3  | CPU                  | Main Location | Component      | 1        |  |
| 4  | Hard Disk            | Main Location | Component      | 1        |  |
| 5  | LCD - Monitor        | Main Location | Component      | 2        |  |
| 6  | Mouse                | Main Location | Component      | 1        |  |
| 7  | SMPS                 | Main Location | Component      | 1        |  |
| 8  | LED                  | Main Location | Component      | 1        |  |
| 9  |                      |               |                |          |  |
| 10 |                      |               |                |          |  |

• Multi item creation

| 4  | A               | В                  | С                   | D                    | E         | F              | G        |
|----|-----------------|--------------------|---------------------|----------------------|-----------|----------------|----------|
| 1  | Stock Item Name | BOM Name           | Unit of Manufacture | <b>BOM Item Name</b> | Godown    | Component Type | Quantity |
| 2  | Computer        | Comp - 4 GB RAM    | 5                   | Keyboard             | Jamnagar  | Component      | 1        |
| 3  | Computer        | Comp - 4 GB RAM    | 5                   | CPU                  | Rajkot    | Component      | 1        |
| 4  | Computer        | Comp - 4 GB RAM    | 5                   | Hard Disk            | Mumbai    | Component      | 1        |
| 5  | Computer        | Comp - 4 GB RAM    | 5                   | LCD - Monitor        | Ahmedabad | Component      | 2        |
| 6  | Computer        | Comp - 4 GB RAM    | 5                   | Mouse                | jaipur    | Component      | 1        |
| 7  | Computer        | Comp - 4 GB RAM    | 5                   | SMPS                 | baroda    | Component      | 1        |
| 8  | Computer        | Comp - 64 GB RAM   | 3                   | Keyboard             | Jamnagar  | Component      | 2        |
| 9  | Computer        | Comp - 64 GB RAM   | 3                   | CPU                  | Rajkot    | Component      | 2        |
| 10 | Computer        | Comp - 64 GB RAM   | 3                   | Hard Disk            | Mumbai    | Component      | 2        |
| 11 | Computer        | Comp - 64 GB RAM   | 3                   | LCD - Monitor        | ahmedabad | Component      | 2        |
| 12 | Computer        | Comp - 64 GB RAM   | 3                   | Mouse                | jaipur    | Component      | 2        |
| 13 | Computer        | Comp - 64 GB RAM   | 3                   | SMPS                 | baroda    | Component      | 2        |
| 14 | LCD Screen      | 1280 x 1024 pixels | 1                   | sheet of glass       | Jamnagar  | Component      | 2        |
| 15 | LCD Screen      | 1282 x 1024 pixels | 1                   | circuit              | Mumbai    | Component      | 1        |
| 16 | LCD Screen      | 1283 x 1024 pixels | 1                   | polymer              | ahmedabad | Component      | 1        |
| 17 | LCD Screen      | 1284 x 1024 pixels | 1                   | silicon              | jaipur    | Component      | 1        |
| 18 |                 |                    |                     |                      |           |                |          |

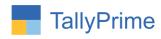

- For single item BOM Creation
- 1) Go to Import (Alt + O) → Import BOM

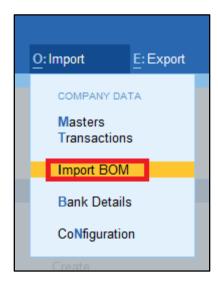

2) Select single or multi item creation option which you have to export.

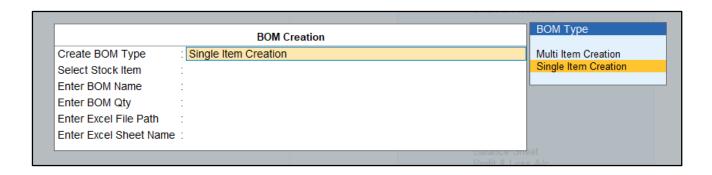

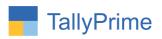

3) Enter required details as shown below and enter a Destination path of Excel file which you have to export.

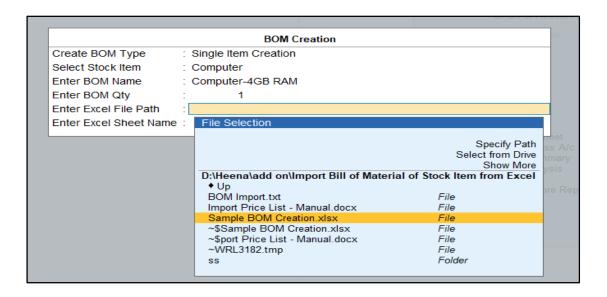

4) After entering all required details save the screen.

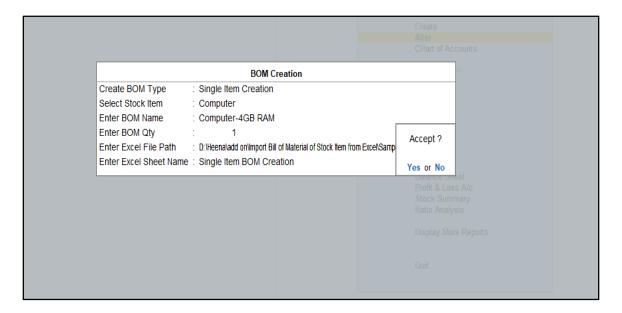

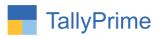

5) Select yes to create bill of material (BOM).

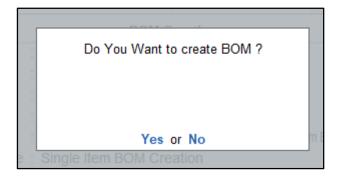

6) You will see the imported BOM list as shown below and press Alt + B to create BOM.

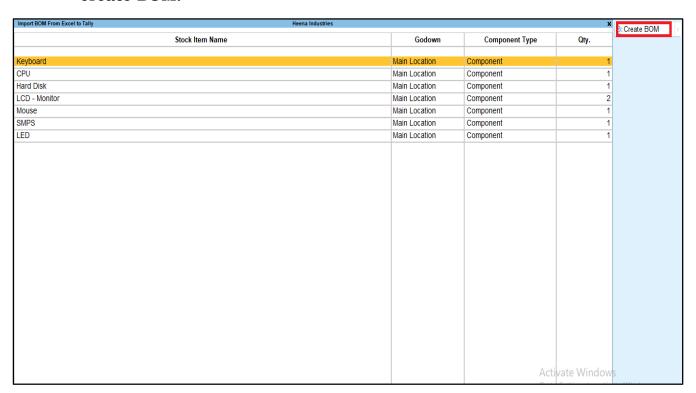

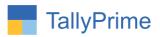

#### 7) The message is shown BOM created successfully as shown below.

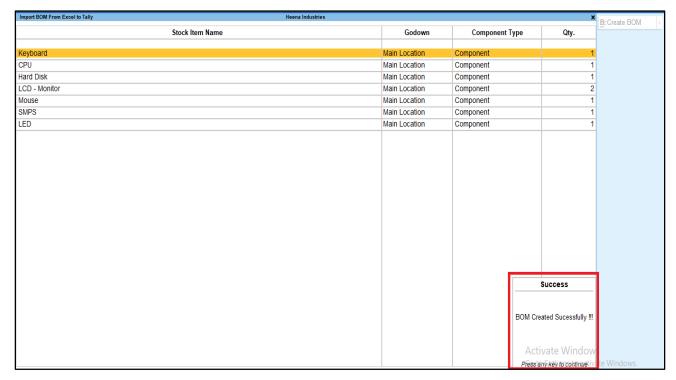

#### 8) Go to Gate Way Of Tally → Alter → Stock Item → Select stock item

• Set yes "alter components (BOM)"

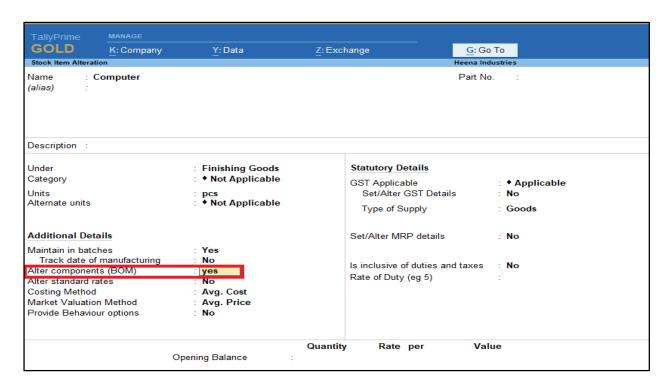

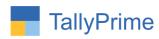

#### 9) Bom is created for stock item as shown below.

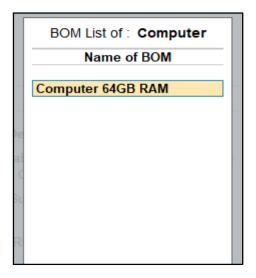

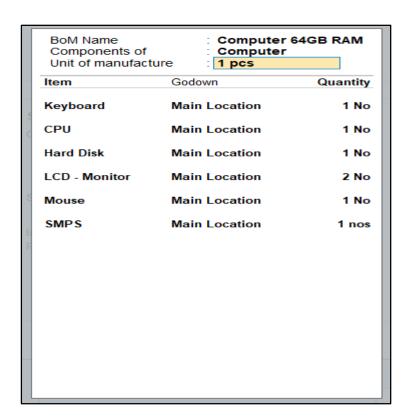

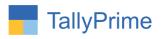

- For multi create BOM of stock item
- 1) Select multi item creation and path of excel file and sheet name which you have to import and save the screen.

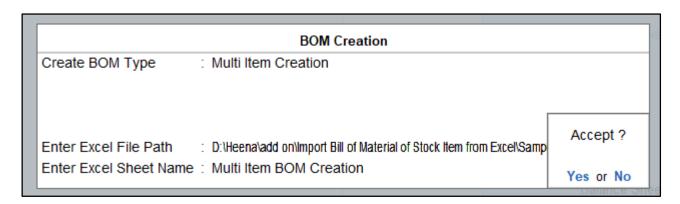

2) You will see the imported BOM list as shown below and press Alt + B to create BOM.

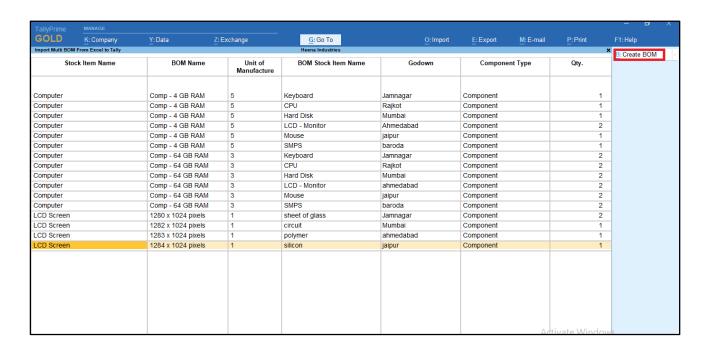

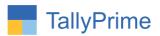

3) After importing BOM list from excel go to Gate of Tally → Alter → Stock item → select the stock item which you have to see the BOM of that item → set yes to "alter components (BOM)" in stock item → multiple BOM is created as shown below.

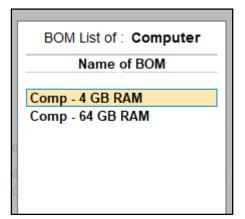

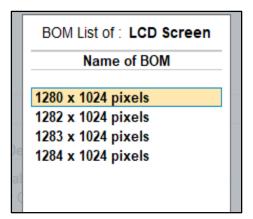

#### NOTE:

Log file is generated in Tally Export Folder as multibomitemnotimport.txt for single item import and BOMItemNotImport.txt for multiple item import and it contains the list of Items which are not imported for any reason.

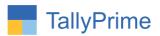

## FAQ

#### Which version/release of Tally Prime does the add-on support?

This add-on will work only from Tally Prime Release 1.0 onwards.

#### How will I get support for this add-on?

For any functional support requirements please do write to us on mail@aaplautomation.com or call us at +91-288-2713956/57/58, +91-9023726215/16/17, 9099908115, 9825036442.

# If I need some enhancements / changes to be incorporated for the add-on, whom should I contact?

Please to write to us on <u>mail@aaplautomation.com</u> with your additional requirements and we will revert to you in 24 hours.

#### Will new features added be available to us?

We offer one year availability of all support and new features free of cost. After one year, nominal subscription cost will be applicable to you to continue to get free support and updates.

#### What will happen after one year?

There is no fixed annual charge to be payable mandatory. However if any changes are required in our Add-On to make compatible with New Release of TallyPrime then the modification Charges will be applied.

#### I am using a multi-site. Can I use the same Add-on for all the sites?

No, one Add-on will work only for 1 site. You need to purchase again if you want to use the same Add-on for more sites.

#### TDL Management screen shows errors with the Add-on. What do I do?

Check whether the error is because of the Add-on or because of clashes between 2 TDLs (An add-on is also a TDL). In case of clashes, disable one or more TDLs and check which TDL has the error. If the Add-on has a problem, you can report it to us.

#### My Tally went into educational mode after installing the add-on. What do I do?

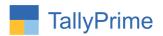

Go into Gateway of Tally → Press F1 (Help) → TDL & Add-on → Press F4 and remove the Add-on from the list and Restart Tally.